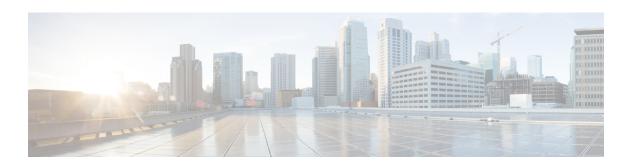

# **Backup and Restore**

You can take a backup manually anytime. You can also configure a scheduler to backup all fabric configurations and intents.

You can backup and restore using any of the following formats:

- **Config only**: A Config only backup is smaller. It contains the intent, dependent data, discovery information, credentials, and policies. A restore from this backup has functional fabrics, switch discovery, expected configurations, and other settings.
- Full: A Full backup is large. It contains current data, historical data, alarms, host information, and everything in a Config only backup. A restore from this backup has functional historical reports, metrics charts, and all base functionality.

You can restore a config-only backup or a full backup.

When restoring a backup, you can choose to do a config only restore or a full restore. A config only restore will restore only the configuration (intent, discovery information, credentials, and policies) and can be done using both config only backups and full backups. A full restore will restore the configuration and any current and historical data, charts, etc. and can be done using only full backups.

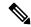

Note

Wait for minimum of 20 minutes after fresh installation before restoring the backup data. Some applications may not be operational if the backup is restored immediately in the freshly installed setup.

#### **Feature Compatibility Post Upgrade**

The following table lists caveats associated with features that are restored from DCNM 11.5(x) backup after upgrade to NDFC, Release 12.1.1e.

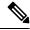

Note

11.5(x) includes Releases 11.5(1), 11.5(2), only. Upgrade from 11.5(4) to 12.1.1e is not supported.

| Feature in DCNM 11.5(x)     | Upgrade Support |
|-----------------------------|-----------------|
| VMM Visibility with vCenter | Supported       |
| Preview features configured | Not supported   |

| Feature in DCNM 11.5(x)                     | Upgrade Support                                                         |
|---------------------------------------------|-------------------------------------------------------------------------|
| Switches discovered over IPv6               | Not supported                                                           |
| DCNM Tracker                                | Not supported                                                           |
| Fabric Backups                              | Not supported                                                           |
| Report Definitions and Reports              | Not supported                                                           |
| Switch images and Image Management policies | Not supported                                                           |
| Switch images/Image Management data         | Not carried over from 11.5(x) to 12.1.1e                                |
| Alarm Policy configuration                  | Not carried over from 11.5(x) to 12.1.1e                                |
| Performance Management data                 | CPU/Memory/Interface statistics up to 90 days is restored post upgrade. |

This section includes the following:

- Scheduler, on page 2
- Restore, on page 3
- Backup Now, on page 4

# **Scheduler**

The purpose of the scheduler is to take backups of the system, if a system needs to be restored. You must backup to a remote location.

To schedule a backups of application and configuration data from the Cisco Nexus Dashboard Fabric Controller Web UI, perform the following steps:

## Before you begin

If there are no scheduled backup jobs, No Schedule set is displayed.

# **Procedure**

- Step 1 Click on No Schedule set.
  - The **Scheduler** window appears.
- Step 2 Check the Enable scheduled backups check box.
- **Step 3** Under **Type**, select your desired format to restore.
  - Choose **Config only** or **Full**.
- **Step 4** In the **File Path** field, provide the absolute path of the directory to store the backup file.
- **Step 5** Enter **Username** and **Password** to the backup directory.

**Step 6** Enter the **Encryption Key** to the backup file.

You must have an Encryption Key in order to restore from the backup. The Encryption Key is used to encrypt a portion of the backup file that has sensitive information.

- **Step 7** In the **Run on days** field, select the check box to schedule the backup job on one or more days.
- **Step 8** In the **Start at** field, use the time picker to schedule the backup at a particular time.

The time picker is a 12-hour clock.

**Step 9** Click **Schedule backup** to run the backup job as per schedule.

# Restore

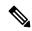

Note

Wait for minimum of 20 minutes after fresh installation before restoring the backup data. Some applications may not be operational if the backup is restored immediately in the freshly installed setup.

#### Guidelines

You can do a restore only on a freshly installed Nexus Dashboard Fabric Controller with no features enabled.

When you migrate from L2 HA to L3 HA, check the Ignore External Service IP Configuration check box to ensure that the persistent IPs in the backup are ignored and it selects new ones during the restore. Rest of the data will be restored.

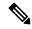

Note

During disaster recovery, NDFC allows you to restore only on the same version on which the backup was taken.

To restore application and configuration data from the Cisco Nexus Dashboard Fabric Controller Web UI, perform the following steps:

### **Procedure**

Step 1 Click Restore.

The **Restore now** window appears.

- **Step 2** Under **Type**, select your desired format to restore.
  - Choose **Config only** or **Full**.
- **Step 3** (Optional) Check the **Ignore External Service IP Configuration** check box.

If the **Ignore External Service IP Configuration** check box is selected, then the external service IP configuration is ignored. This selection allows you to take a backup on a system and restore it on a different system, with different management and/or data subnets.

This option does not have any impact during an upgrade from Cisco DCNM 11.5(x) to Cisco NDFC.

# Step 4 Click Restore.

The backup file appears in the table on the Backup & Restore window. The time required to restore depends on the data in the backup file.

# **Backup Now**

To take a backup of application and configuration data from the Cisco Nexus Dashboard Fabric Controller Web UI, perform the following steps:

## **Procedure**

## Step 1 Click Backup now.

**Step 2** Under **Type**, select your desired format to restore.

• Choose Config only or Full.